# Configureer de instellingen van Simple Network Time Protocol (SNTP) op een switch met behulp van de opdrachtregel (CLI) J.

## Doel

Het doel van dit document is de (CLI) stappen te verstrekken en te verklaren om een SNTPserver in staat te stellen om tijdinstellingen voor een switch te synchroniseren.

### Inleiding

Simple Network Time Protocol (SNTP) synchroniseert de systeemtijd van een netwerkapparaat met een SNTP-server van uw keuze. Een SNTP-server gebruikt de Universal Time Clock (UTC). Dit is de standaard gecoördineerde tijd waarmee de wereld zijn klokken en tijd reguleert. Het gebruiken van SNTP is behulpzaam in beheeractiviteiten omdat het ervoor zorgt dat wanneer gebeurtenissen worden geregistreerd, zij één enkele bron voor timestamps gebruiken. De verzameling van synchrone netwerkgebeurtenissen bewijst een accuraat venster in de opeenvolging van gebeurtenissen.

U moet worden aangesloten op een SNTP server om deze service te gebruiken. Als u een andere internettijdbron hebt ingeschakeld die voldoende is voor uw behoeften, hoeft u deze stappen niet uit te voeren. Ongeacht welke tijdbron u gebruikt, is het voordelig om elke klant dezelfde internettijdbron te laten gebruiken om authenticatie te laten werken. Als klanten niet kunnen inloggen, zouden de tijdinstellingen een goede eerste stap in het oplossen van problemen zijn.

Het doel van dit document is de (CLI) stappen te verstrekken en te verklaren om een SNTPserver in staat te stellen om tijdinstellingen voor een switch te synchroniseren. Om deze instellingen te configureren via het webgebaseerde hulpprogramma van de switch, klikt u [hier](/content/en/us/support/docs/smb/switches/cisco-250-series-smart-switches/smb2766-configure-simple-network-time-protocol-sntp-settings-on-a-sw.html).

Opmerking: De hieronder getoonde beelden zijn van verschillende switches genomen, zodat de naam van het apparaat zal verschillen en komen zeer waarschijnlijk niet overeen met de naam van de schakelaar. De opdrachten na het hashtag-symbool moeten hetzelfde zijn voor de configuratie op de schakelaar.

#### Toepasselijke apparaten

- Sx300 Series
- Sx350 Series
- SG350X Series
- Sx500 Series
- Sx550X Series

### **Softwareversie**

● 1.4.7.05 - SX300, SX500

● 2.2.8.04 - SX350, SG350X, SX550X

### SNTP-modus op een switch configureren

#### SSH en SNTP Unicast inschakelen

Stap 1. Secure Shell (SSH) en telnet zijn standaard niet ingeschakeld. Om verbinding te maken met de CLI van uw schakelaar met behulp van SSH, moet de SSH-service zijn ingeschakeld. Klik [hier](/content/en/us/support/docs/smb/switches/cisco-250-series-smart-switches/smb2009-configure-transmission-control-protocol-tcp-and-user-datagra.html) voor meer informatie.

Stap 2. Klik [hier](https://community.cisco.com/t5/small-business-support-documents/access-an-smb-switch-cli-using-ssh-or-telnet/ta-p/3203260) voor instructies bij het openen van een Cisco Small Business Switch Opdracht Line Interface (CLI) met SSH of telnet.

Stap 3. Toegang tot de CLI van de switch. De standaardwaarden voor gebruikersnaam en wachtwoord zijn cisco/cisco. Als u uw aanmeldingsgegevens hebt aangepast, voert u in plaats daarvan uw gebruikersnaam en wachtwoord in.

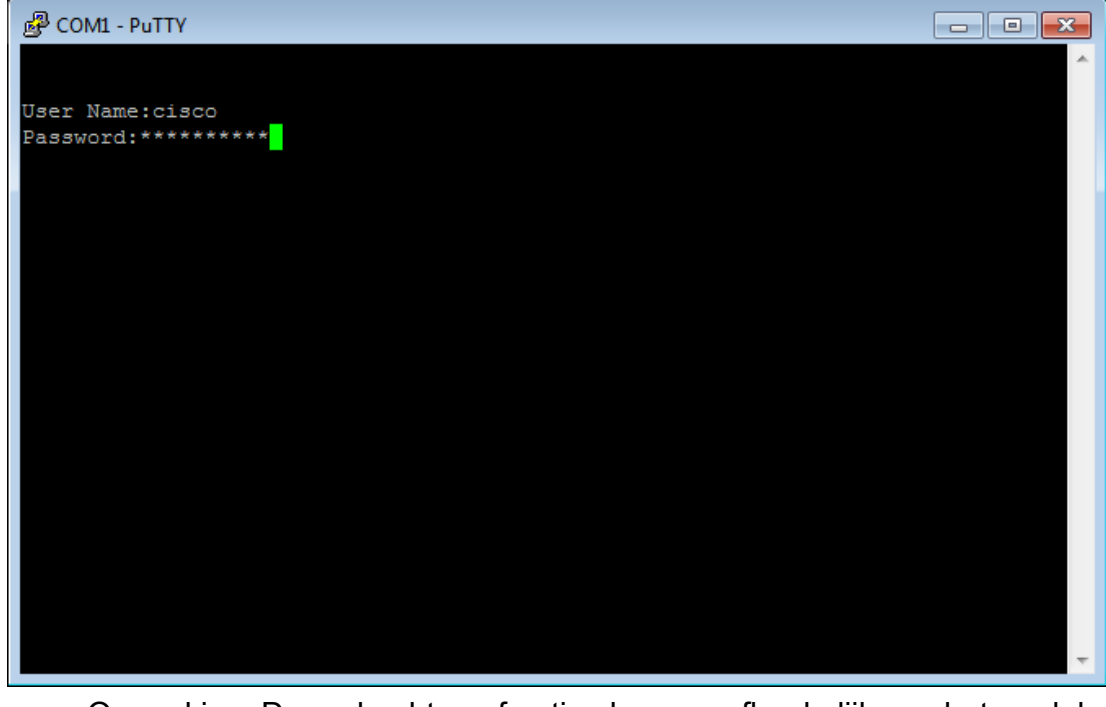

Opmerking: De opdrachten of opties kunnen afhankelijk van het model van het apparaat verschillen. In dit voorbeeld wordt PuTTY gebruikt om tot CLI van de schakelaar door de console toegang te hebben. Klik [hier](/content/en/us/support/docs/smb/switches/cisco-small-business-300-series-managed-switches/smb4984-access-the-cli-via-putty-using-a-console-connection-on-300-a.html?dtid=osscdc000283) voor meer informatie over hoe u PuTTY kunt benaderen met behulp van een console-verbinding.

Stap 4. Schakelt over naar de modus Global Configuration door de volgende opdracht in de CLI te voeren:

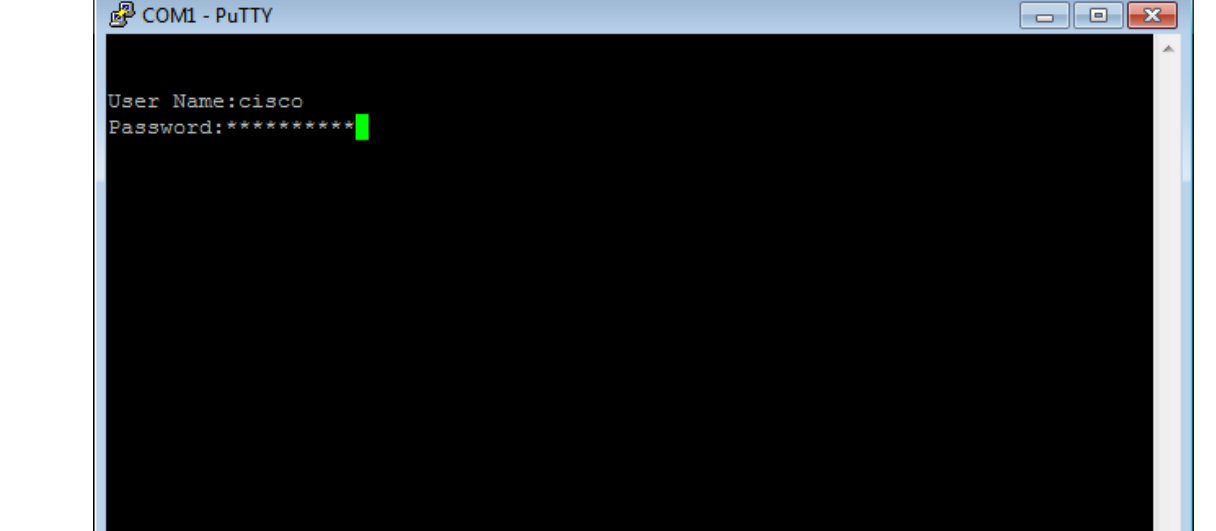

Stap 5. De standaardinstelling is dat de SNTP-unicast wordt uitgeschakeld. Unicast is communicatie tussen één zender en één ontvanger. SNTP kan worden geactiveerd door de volgende opdracht in te voeren:

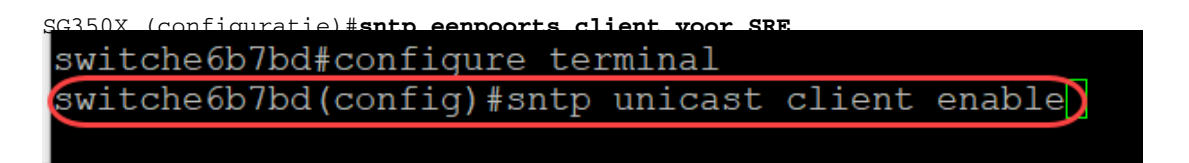

#### SNTP-modus configureren

Stap 1. Schakel de SNTP-breedbandclients in met de volgende opdracht:

SG350X (configuratie)#**sntp uitzending client [beide] | ipv4 | ipv6]**

De opties zijn:

- beide Dit geeft aan dat de Internet Protocol versie 4 (IPv4) en IPv6 SNTP Broadcast clients zijn ingeschakeld.
- IPv4 Dit specificeert de IPv4 SNTP breedbandcliënten worden ingeschakeld.
- IPv6 Dit specificeert dat de IPv6 SNTP-breedbandklanten zijn ingeschakeld.

Opmerking: In dit voorbeeld, aangezien de geen uitzending cliënt van het sntp hen beiden toelaat wordt ingevoerd.

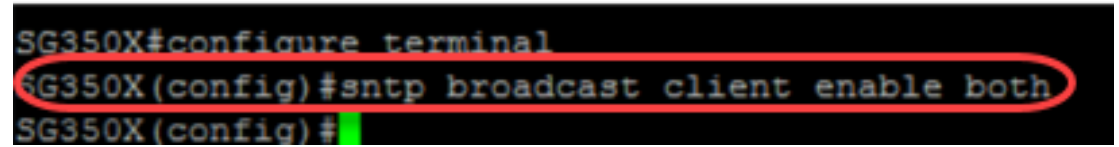

Stap 2. Schakelt over naar Geprivigeerde EXEC-modus door de volgende opdracht in te voeren:

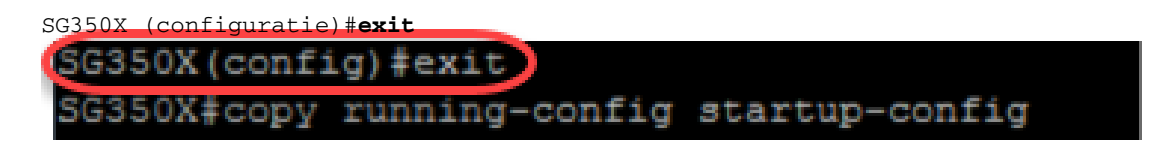

Stap 3. Voer de volgende opdracht in in Geprigeerde EXEC-modus om de configuratie op te slaan.

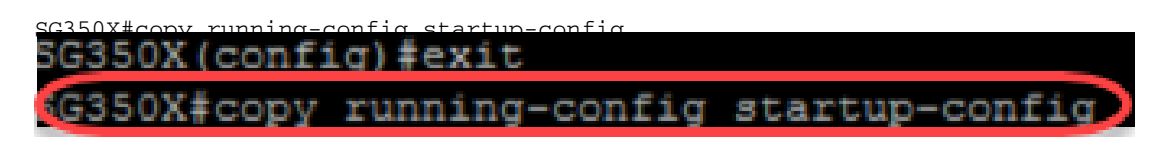

Stap 4. Druk op Y om de instellingen op te slaan in de opstartconfiguratie van de switch.

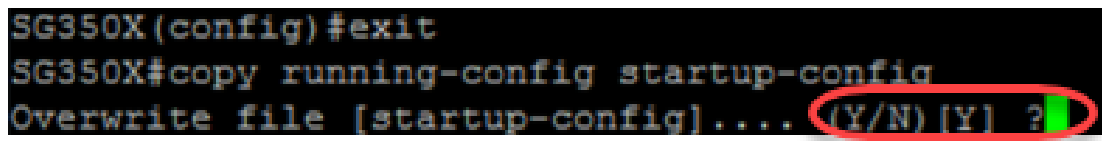

U had nu met succes de SNTP-instellingen op uw switch via de CLI moeten configureren.

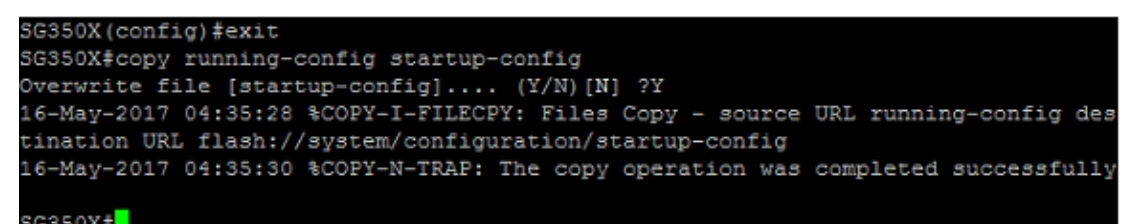

#### SNTP-instellingen instellen om lokale tijd weer te geven

Uw klok is nu ingesteld op UTC. Als u locaties in verschillende tijdzones hebt, garandeert UTC consistentie in tijd met alle apparaten maar zal de lokale tijd niet worden weergegeven. Volg deze instructies om de weergavetijd naar uw lokale tijdzone te wijzigen.

Stap 1. Voer de volgende opdracht in om de modus Global Configuration in te voeren.

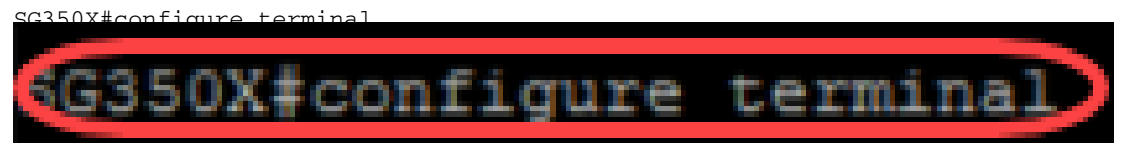

Stap 2. Voer voor uw specifieke tijdzone in en hoeveel uur verschillende plaatselijke tijd is in in vergelijking met de UTC. In dit voorbeeld wordt de tijdzone ingesteld op Central Time, die zes uur achter de UTC ligt.

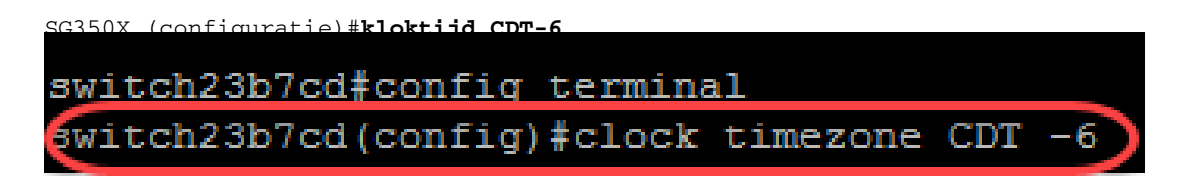

Stap 3. (optioneel) Als uw tijdzone de spaartijd overdag volgt, kunt u dit configureren door de volgende opdracht in te voeren.

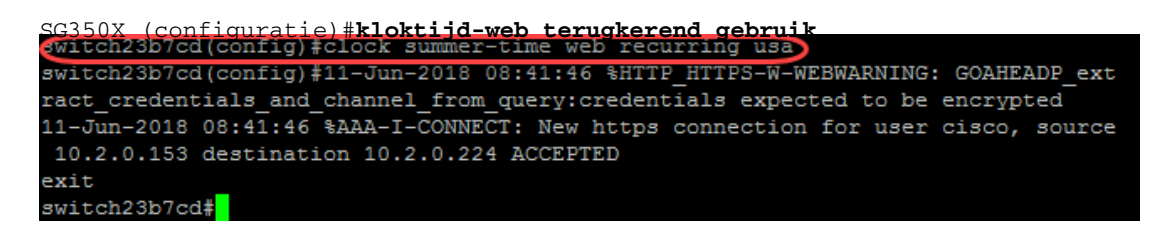

Stap 4. Schakelt naar Geprivigeerde EXEC-modus door de volgende opdracht uit te voeren:

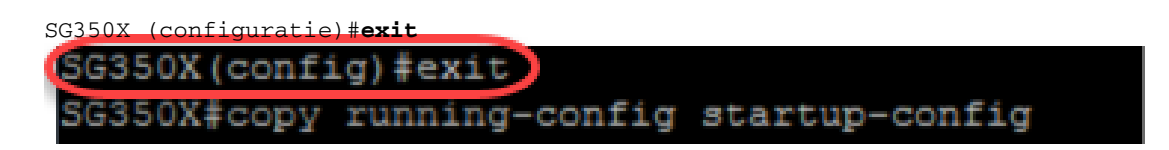

Stap 5. Voer de volgende opdracht in in Geprigeerde EXEC-modus om de configuratie op te slaan.

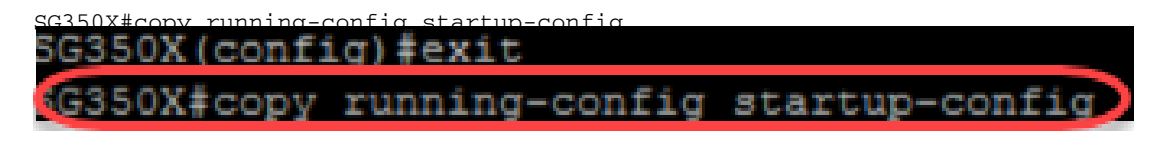

Stap 6. Druk op Y om de instellingen op te slaan in de opstartconfiguratie van de switch.

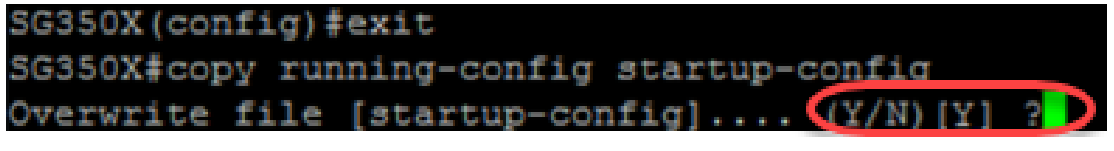

#### Controleer SNTP-instellingen

Stap 1. Voer de volgende opdracht in om de SNTP-configuraties te controleren:

```
SG350X#show-configuratie
G350X#show sntp configuration
SNTP destination port : 123.
Polling interval: 1024 seconds.
No MD5 authentication keys.
Authentication is not required for synchronization.
No trusted keys.
```
Stap 2. Controleer dat de Broadcast Clients zijn ingeschakeld.

```
SG350X#show sntp configuration
SNTP destination port : 123.
Polling interval: 1024 seconds.
No MD5 authentication keys.
Authentication is not required for synchronization.
No trusted keys.
Unicast Clients: Enabled
Unicast Clients Polling: Enabled
Server
                : time-a.timefreq.bldrdoc.gov
 Polling : Enabled
 Encryption Key : Disabled
Server
                : time-b.timefreq.bldrdoc.gov
 Polling
             : Enabled
 Encryption Key : Disabled
Server
                : time-c.timefreq.bldrdoc.gov
 Polling : Enabled
 Encryption Key : Disabled
Sroadcast Clients: enabled for IPv4 and IPv6
Anycast Clients: disabled
No Broadcast Interfaces.
Source IPv4 interface:
Source IPv6 interface:
SG350X#
```
Opmerking: In dit voorbeeld worden SNTP Broadcast voor IPv4- en IPv6-clients ingeschakeld als resultaat van de hierboven beschreven stappen.

Stap 3. Voer de volgende opdracht in om de instellingen van de tijdzone te controleren. Dit toont de actieve configuraties.

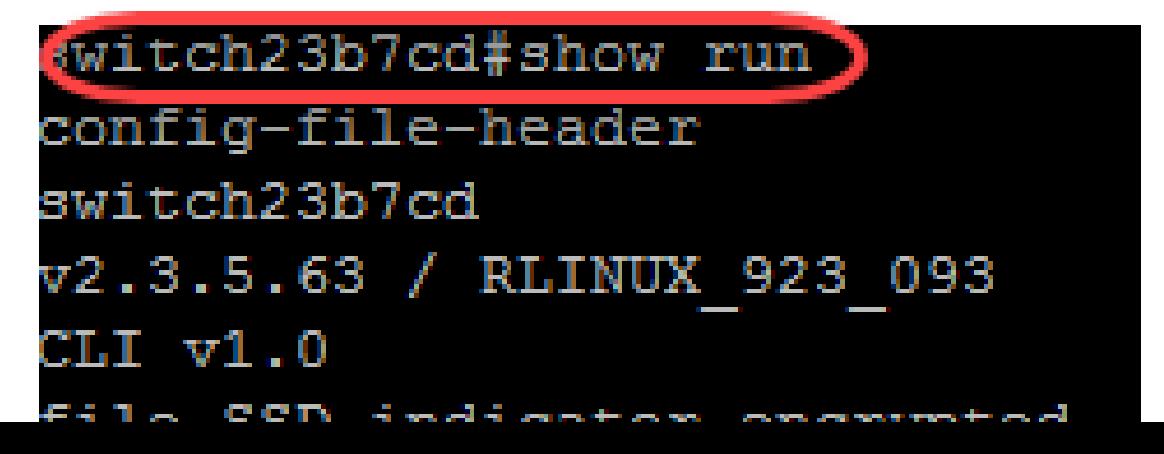

Stap 4. Controleer dat de instellingen van de tijdzone zijn ingeschakeld.

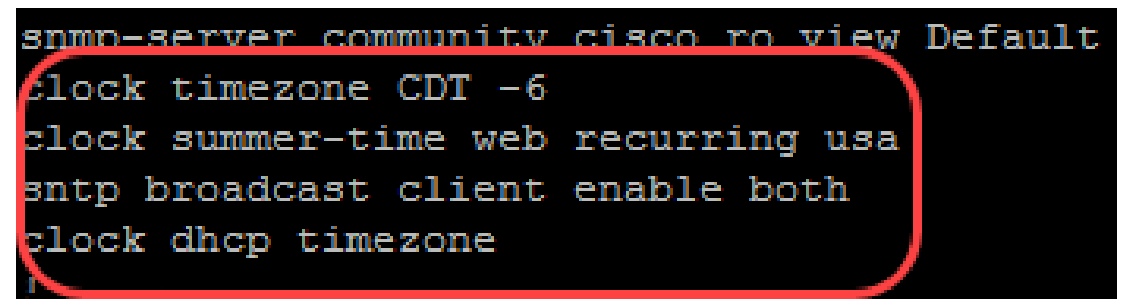

U hebt de SNTP-modus op uw switch met succes ingeschakeld.